## **I. СОЗДАНИЕ СООБЩЕСТВ ПОД УЧЕБНЫЕ ДИСЦИПЛИНЫ**

## **1. Старостам групп необходимо создать сообщество в Вконтакте (https://vk.com/) под каждую учебную дисциплину.**

Название сообщества типовое и состоит из трех частей:

«Финуниверситет» + «Группа» + «Название дисциплины».

#### Например: **Финуниверситет ПМ19-1 Математика**

### **Для этого:**

Перейти во вкладку «Сообщества» и нажать на кнопку «Создать сообщество».

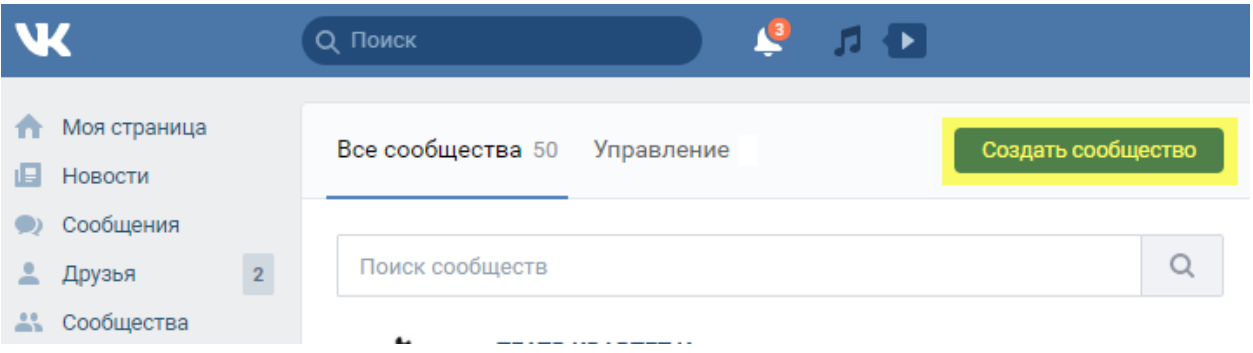

### Выбрать тип группы

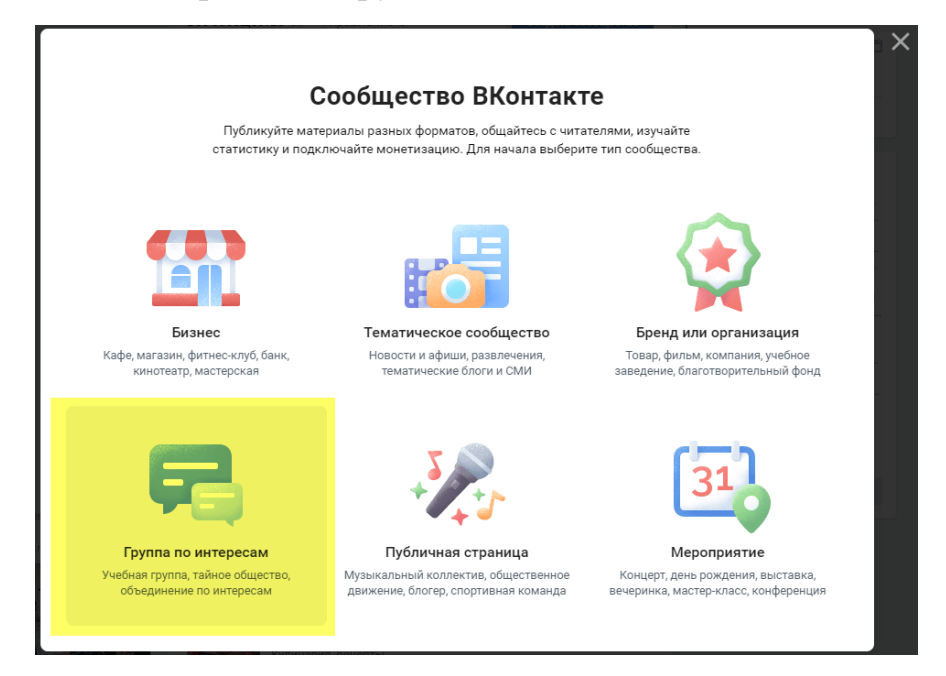

Заполнить информацию о группе по аналогии с представленной на скриншоте ниже:

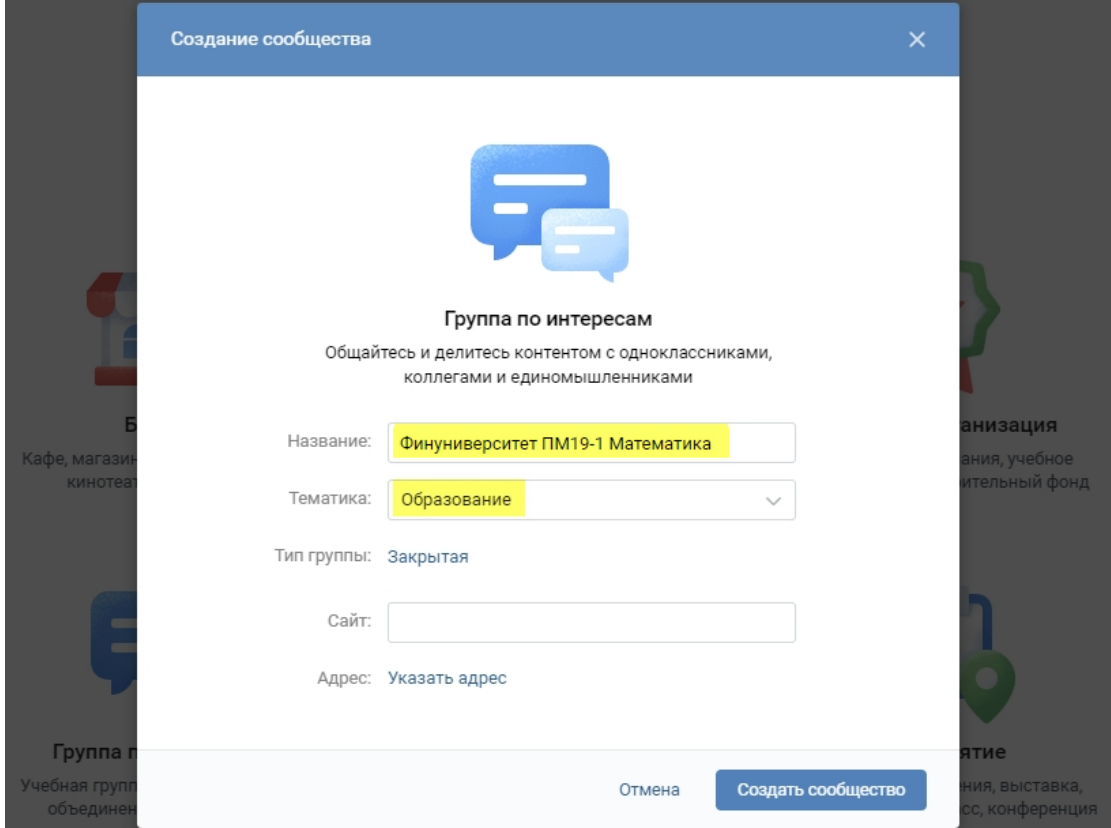

**2. После создания сообщества необходимо записать в него участников согласно списочному составу группы.**

Для этого – зайти в созданную группу:

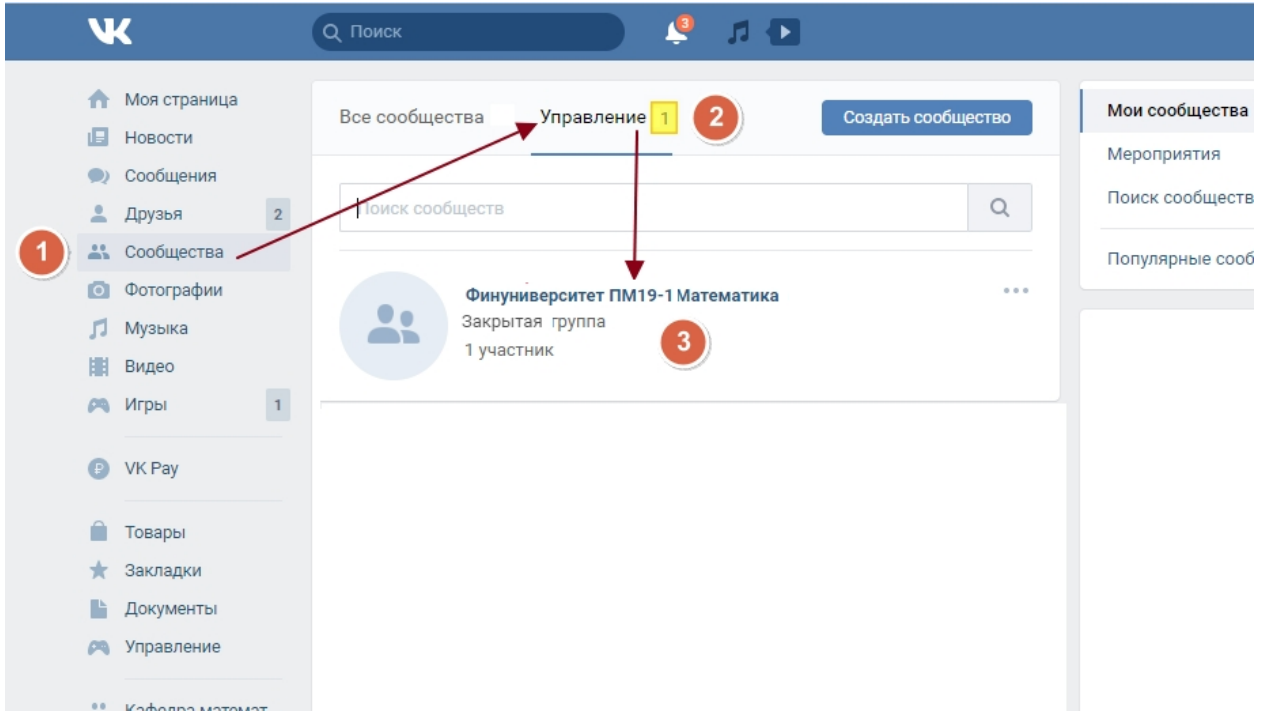

Нажать на кнопку «Пригласить друзей»:

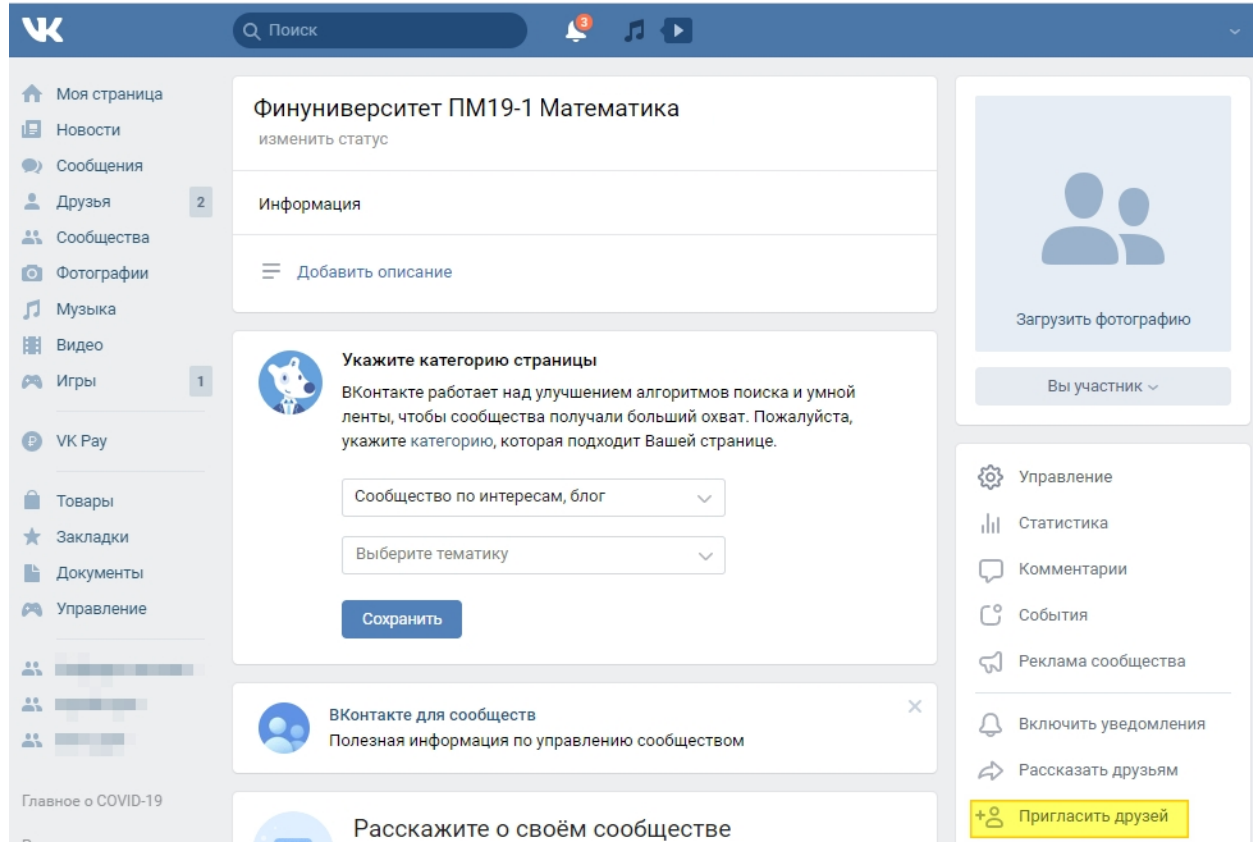

Выбрать из списка друзей своих одногруппников и отправить им приглашение для вступления в группу:

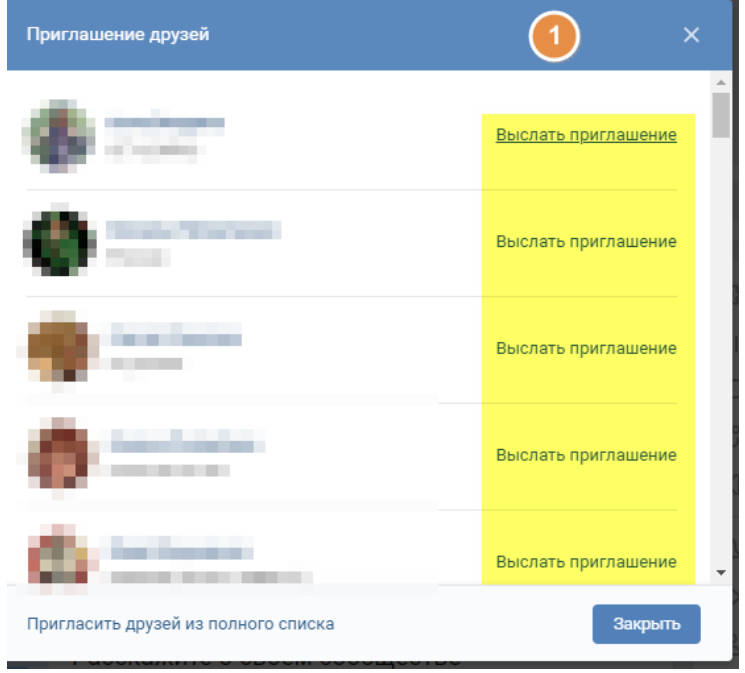

**3. Предоставить доступ сотруднику деканата к сообществу,** 

Добавить сотрудника деканата в состав участников группы и назначить ему права администратора группы:

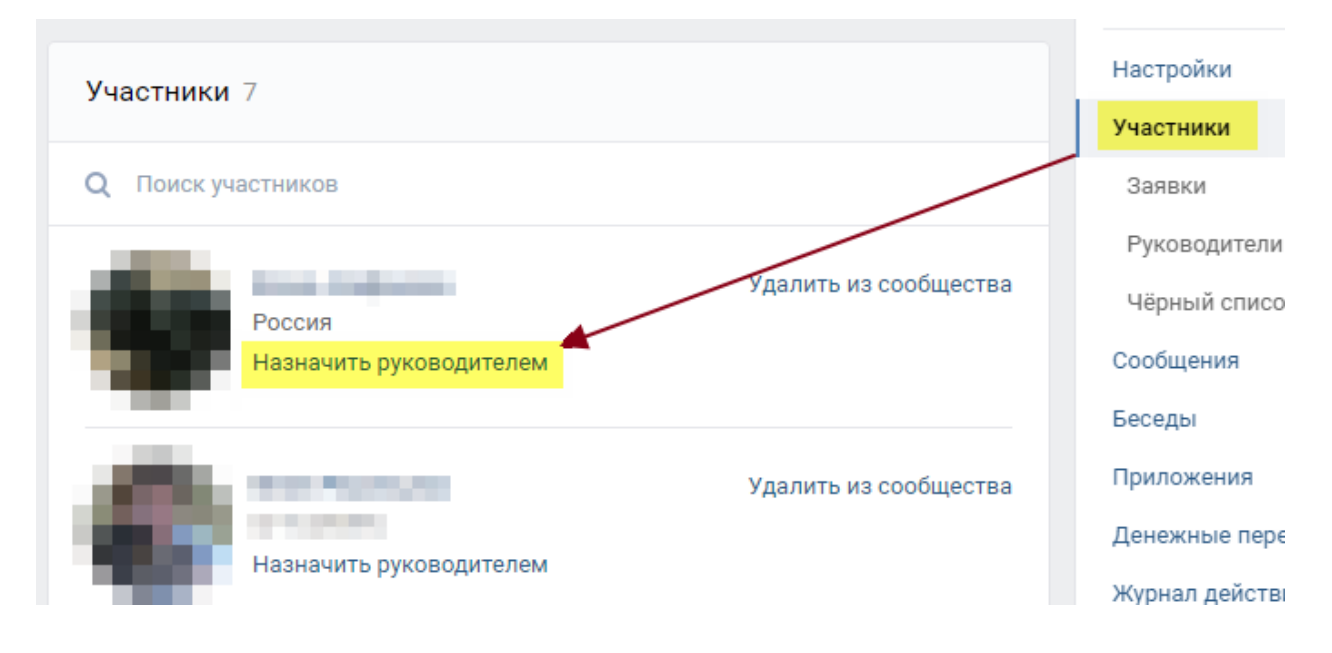

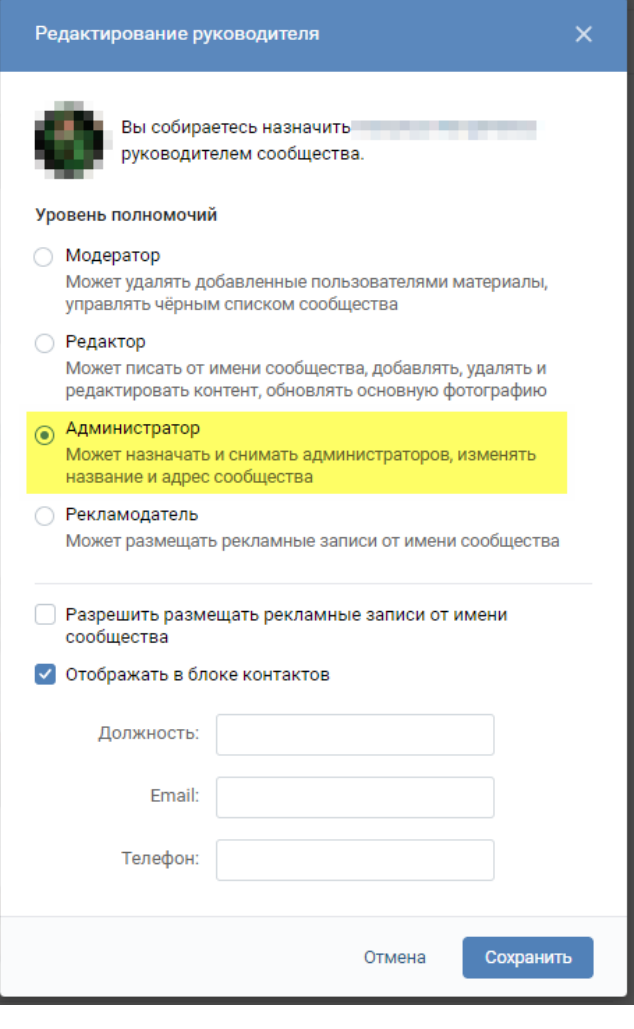

# **II. Заполнение Google-формы**

## 3. Заполнить форму Google, внеся в нее следующие значения:

- Факультет (список)
- Дисциплина
- Преподаватель
- $-$  Группа
- ФИО старосты
- Адрес страницы сообщества

Адрес формы: https://forms.gle/BigkEHpHiEcTVcmd8

## **СОТРУДНИКАМ ДЕКАНАТОВ**

**1. Сотрудникам деканата после получения информации об адресах созданных сообществ необходимо переслать каждому преподавателю ссылки на сообщества по его дисциплинам.**

**2. Записать преподавателей в качестве участника в соответствующие группы.**

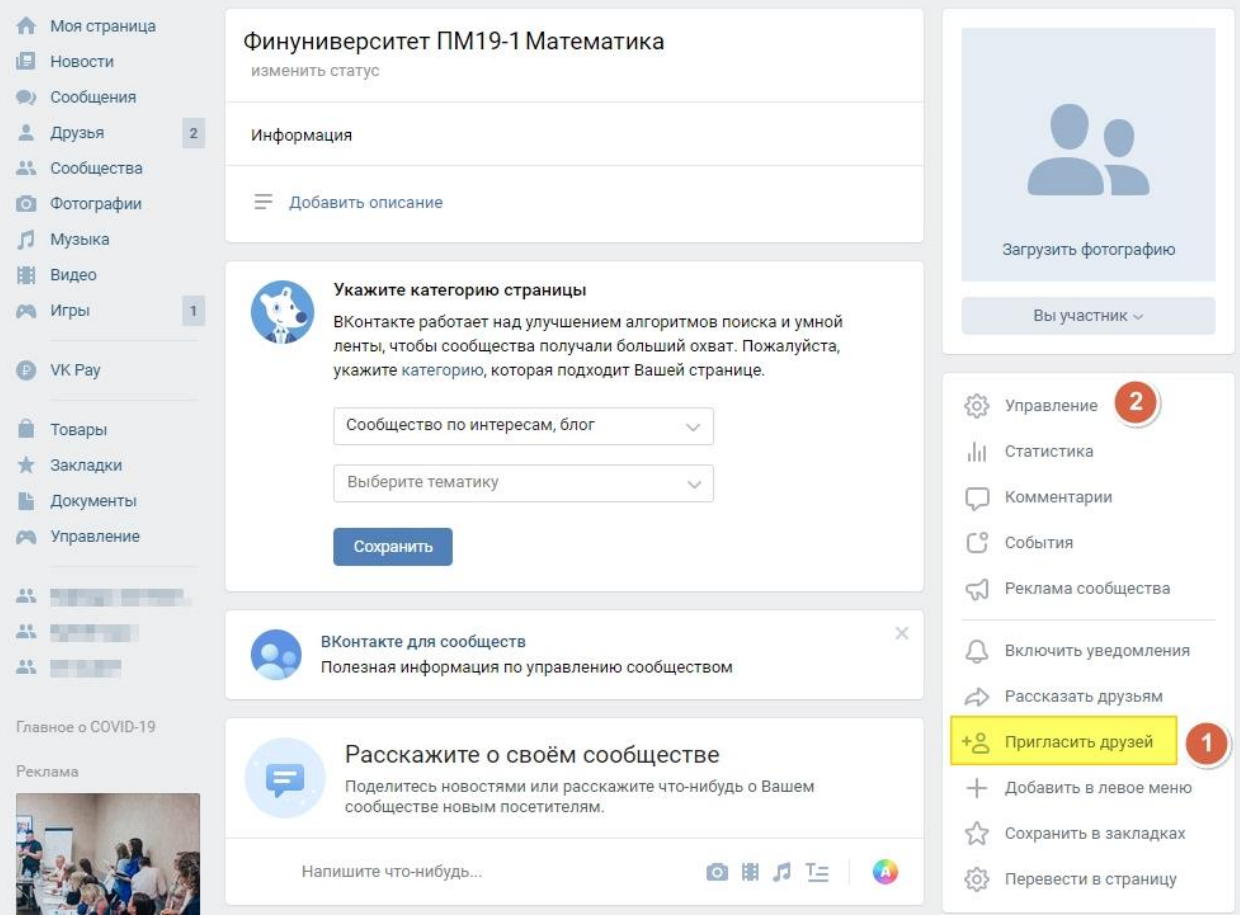

Выбрать из списка друзей преподавателя и отправить ему приглашение для вступления в группу:

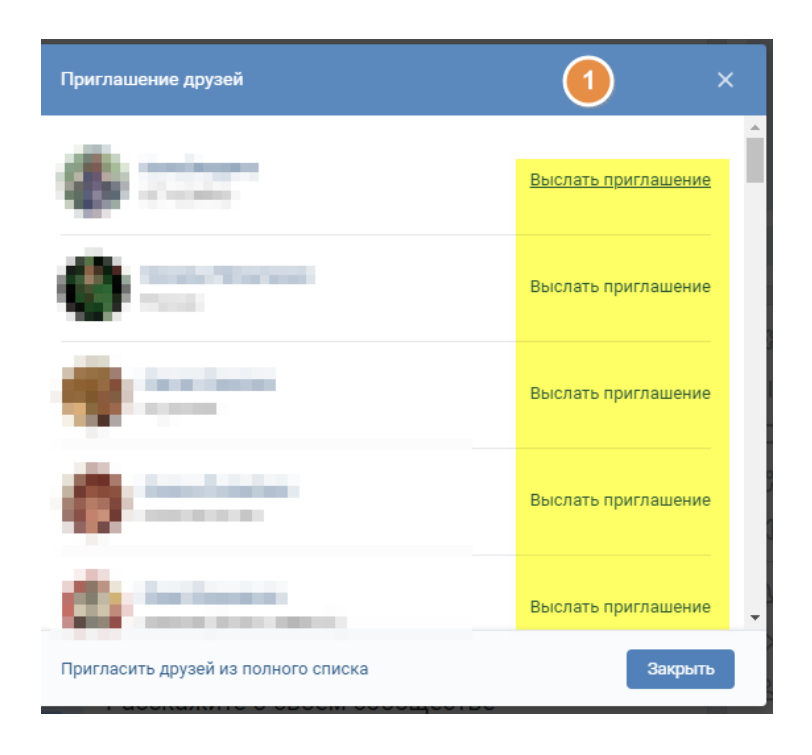

## **3. Назначить преподавателю роль администратора группы.**

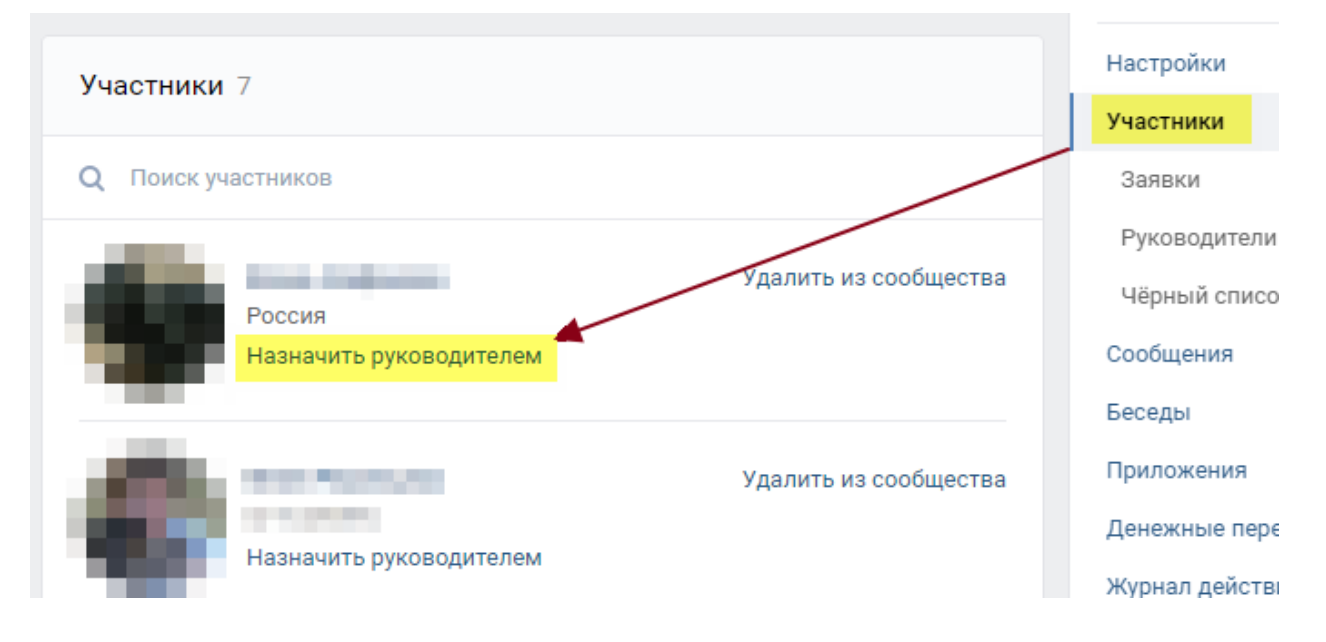

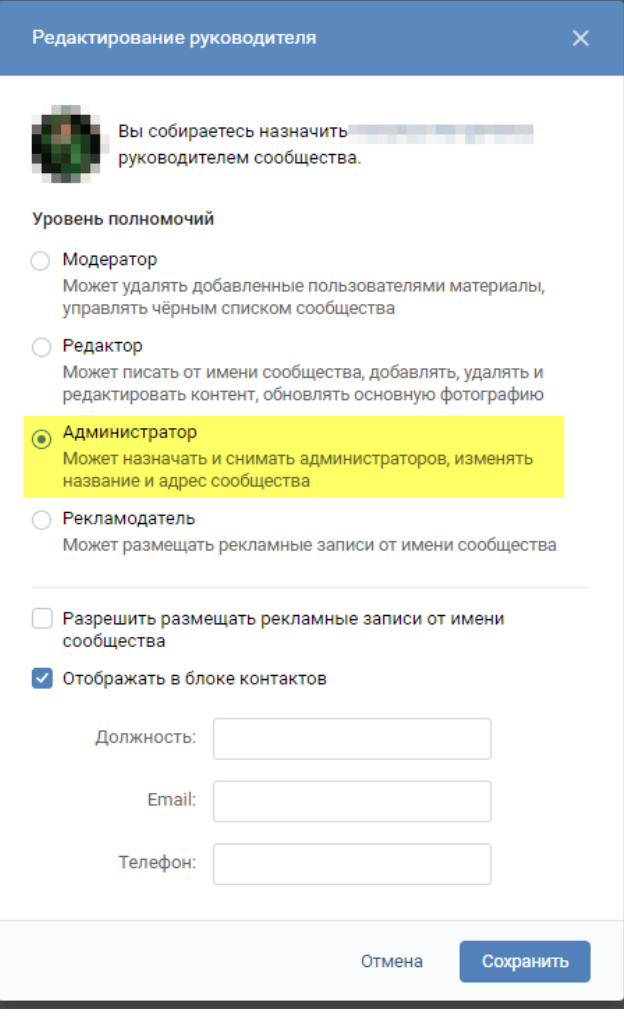